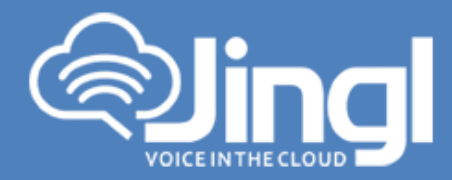

## **Yealink T42G**

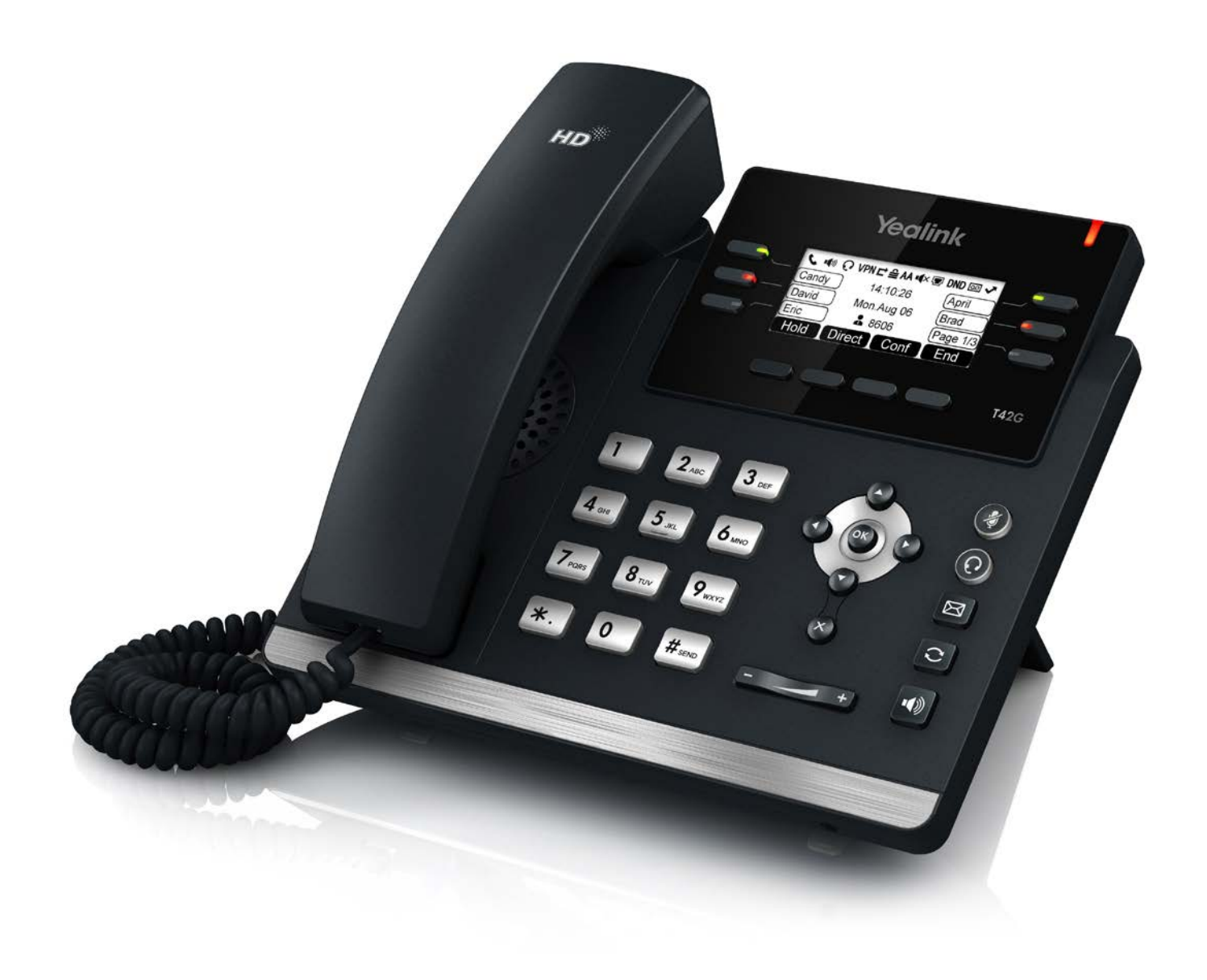

**1300 0 JINGL** 

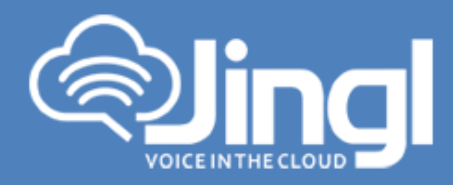

## **Configuring Yealink T42G**

1. View and record the unique MAC address of the base station which can be found at the rear of the base station. (Alternatively via the Handset)

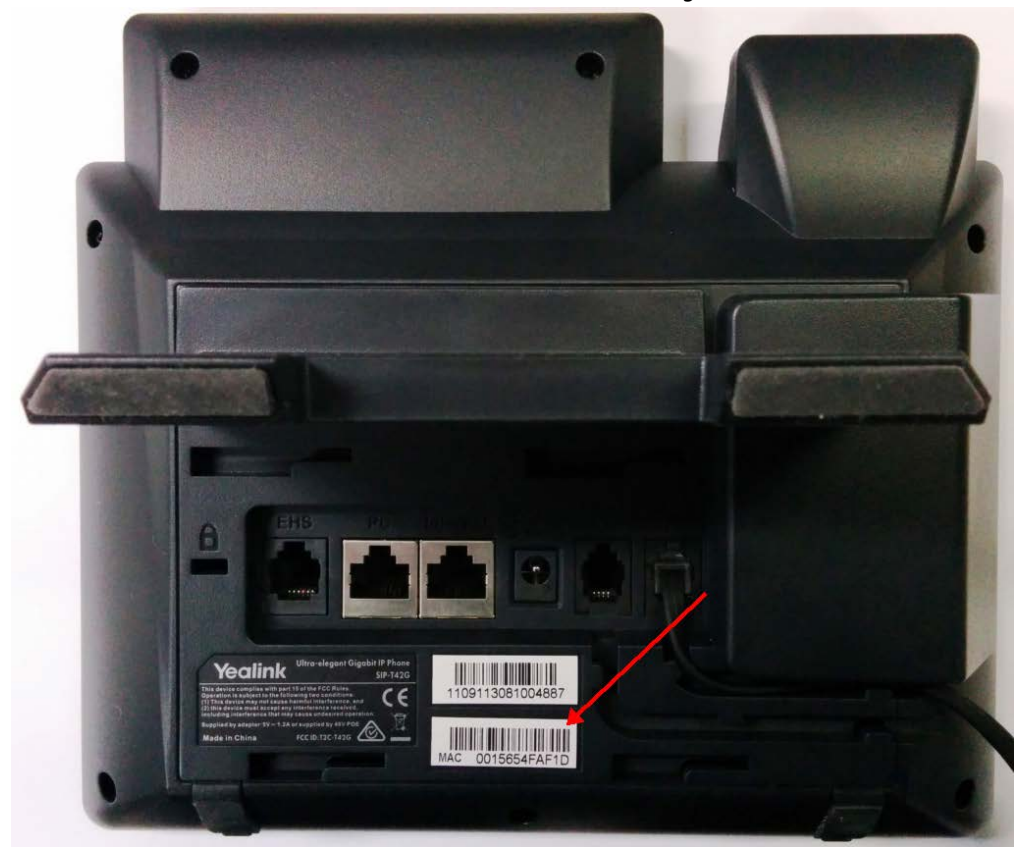

Network Settings You can configure the base station to obtain network settings in one of the following ways:

**DHCP:** By default, the phone attempts to contact a DHCP server in your network to obtain the valid network settings, e.g., IP address, subnet mask, gateway address and DNS address **STATIC:** If the phone cannot contact a DHCP server for any reason, you need to configure the IP address, subnet mask, gateway address, primary DNS address and secondary DNS address for the phone manually.

1300 0 54645 www.jingl.com.au

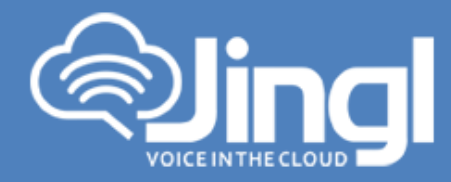

For the purpose of this document we will accept that DHCP is functional and network settings are automatically assigned For further details refer to Yealink Documentation http://www.yealink.com/DocumentDownload.aspx?Cateld=142&flag=142

2. Using the Handset obtain and record the IP Address. You will require the IP Address in order to login to Phone Admin Web Menu to configure Auto Provisioning of Phone. On the Handset Press the Menu button; Item1. Status Will appear, press the enter button again

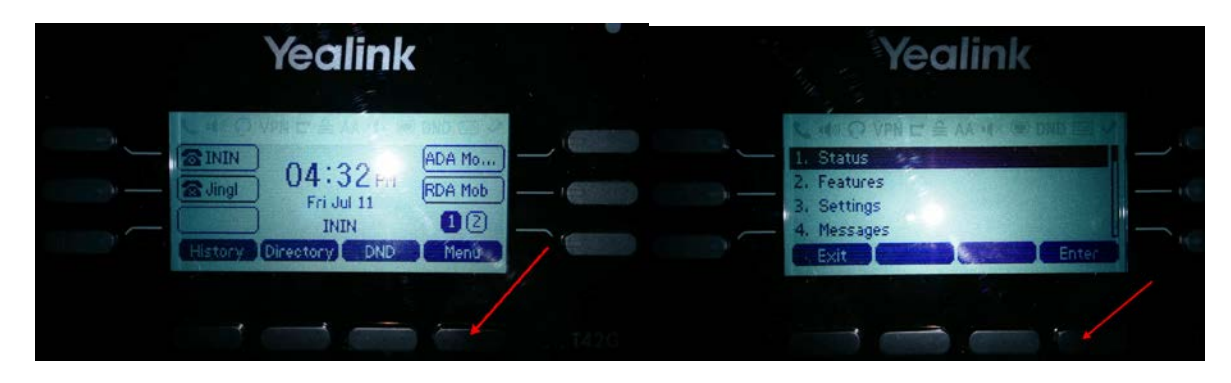

Handset screen will present IP address and MAC address

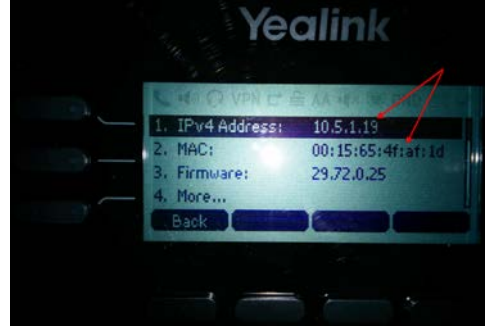

www.jingl.com.au

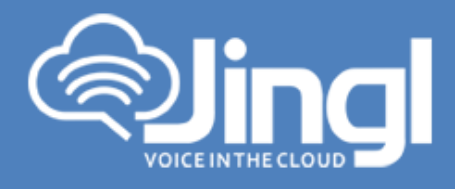

3. Logon to the Jingl web portal, using specific customer domain URL https://'customer'.jingl.com.au

Enter your User Name and Password

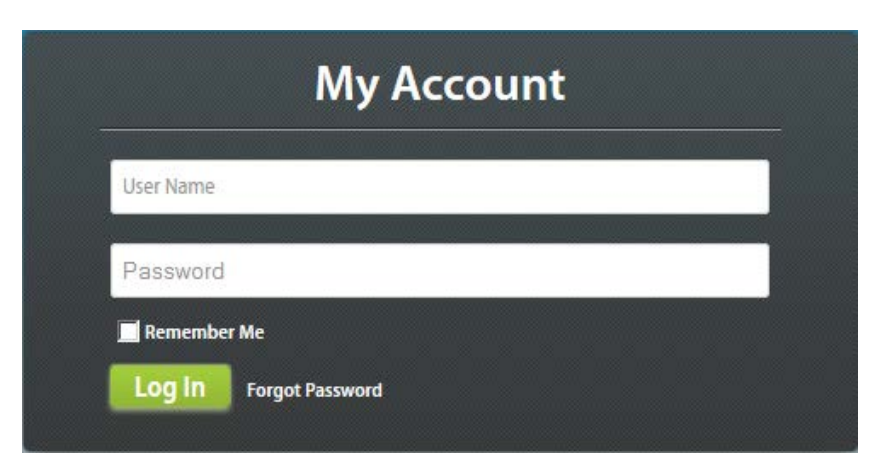

## Presented with Dashboard

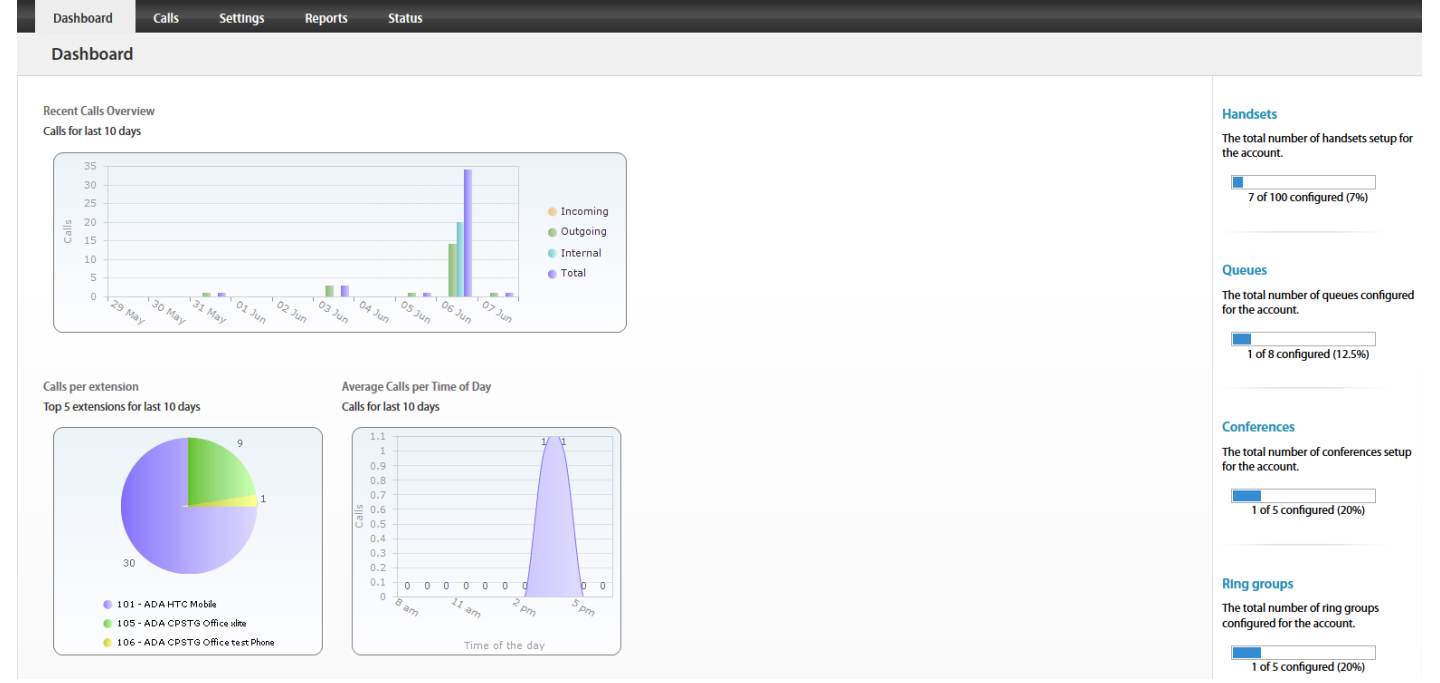

www.jingl.com.au

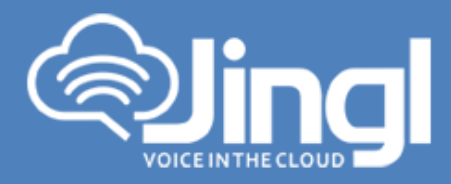

4. Select and click the settings menu

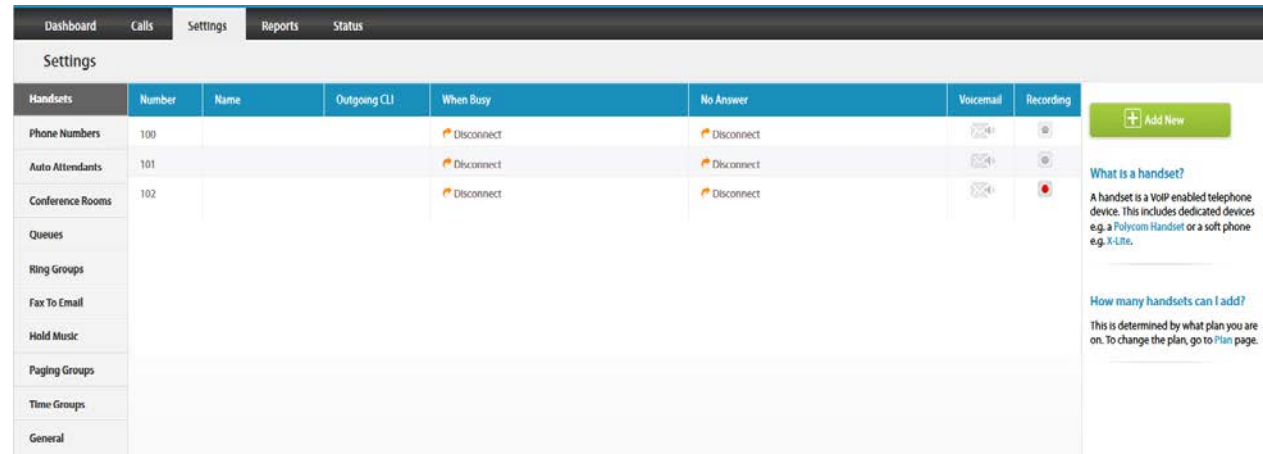

5. Click on "Add new"

In general tab, choose and enter extension number and a display name

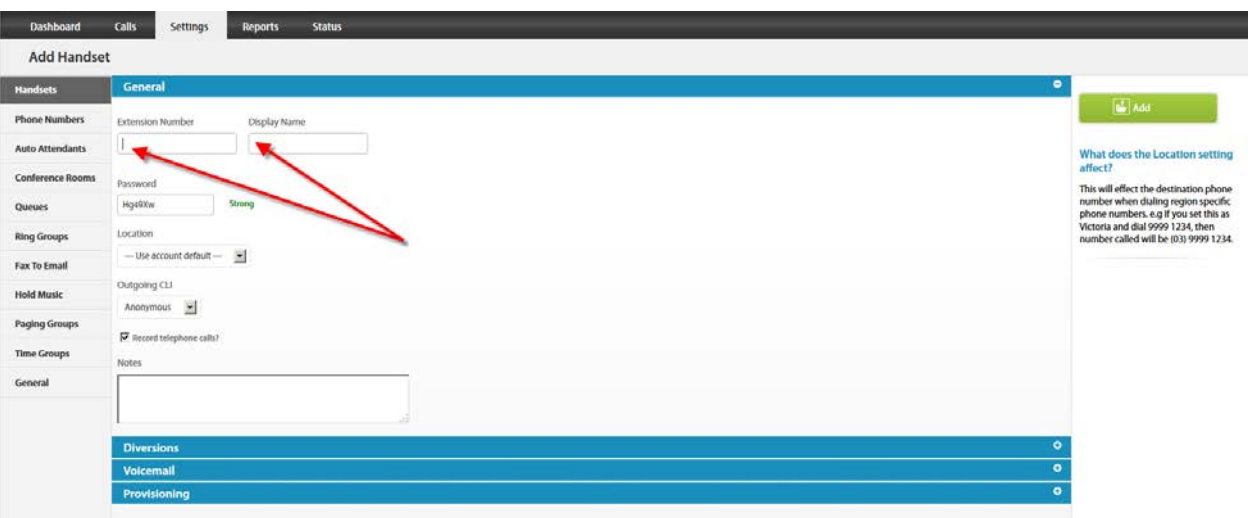

**1300 0 JINGL** www.jingl.com.au

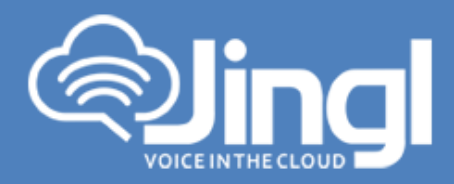

6. Select and expand Provisioning tab. Enter the MAC address of the phone

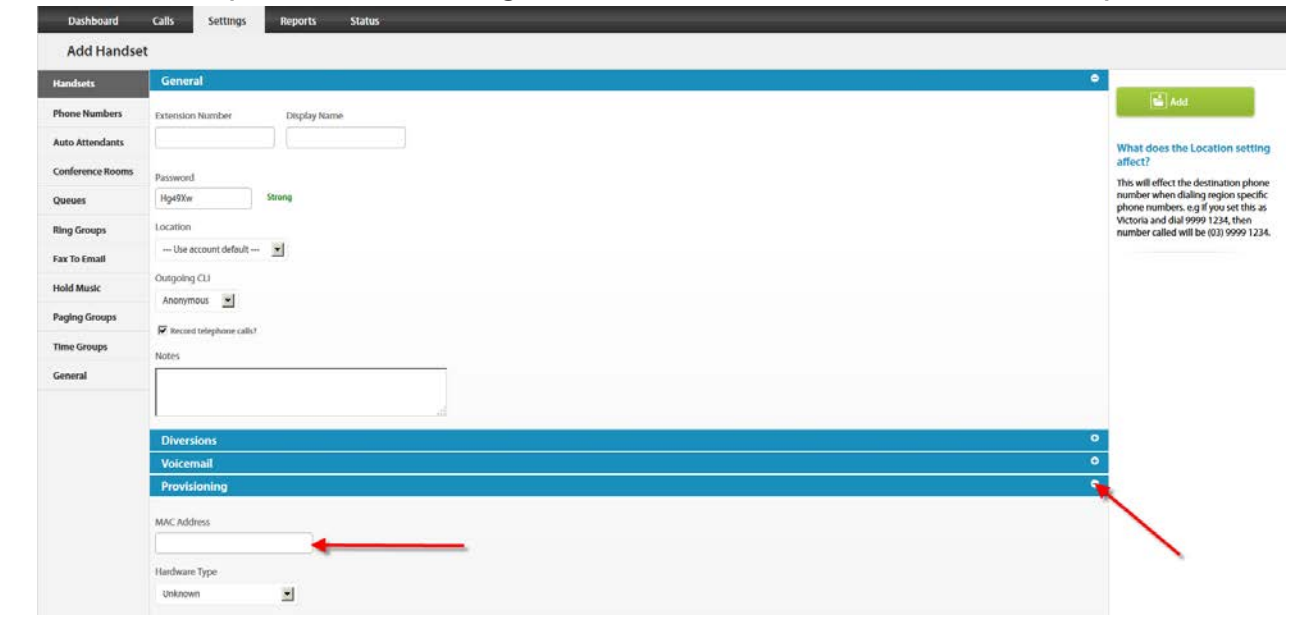

7. Select and expand Hardware Type. Select the phone model

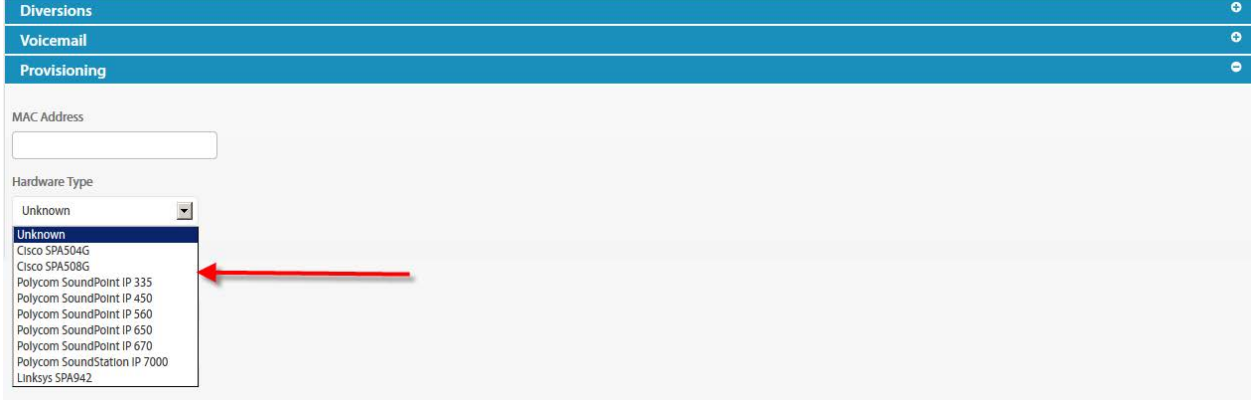

www.jingl.com.au

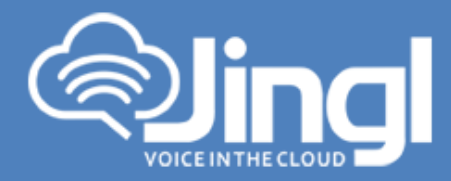

Click Add to finish your extension configuration.

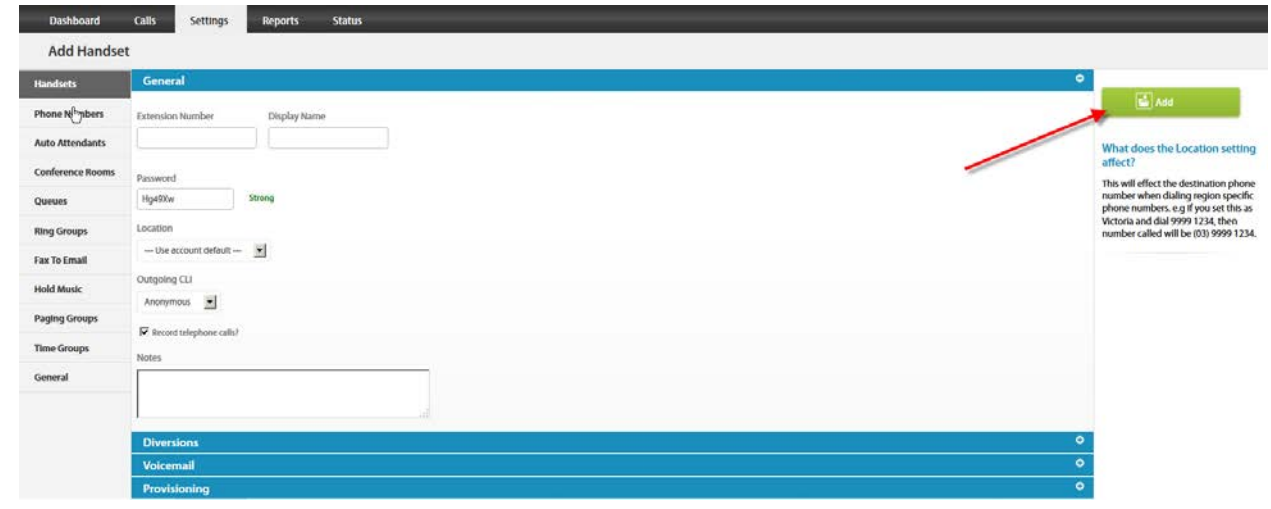

8. Use a compatible browser and login to Phone Web Admin Menu using previous recorded phone IP address. Log in with default Username: admin and default Password: admin. Then click Confirm

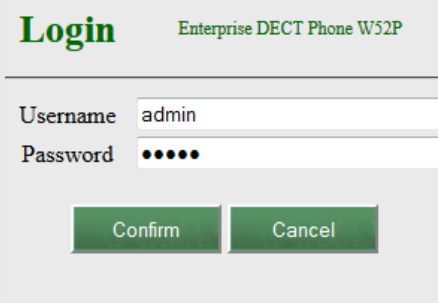

www.jingl.com.au

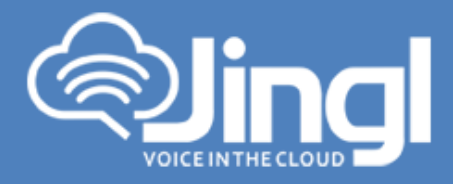

9. Select Settings, Then Select Auto Provision

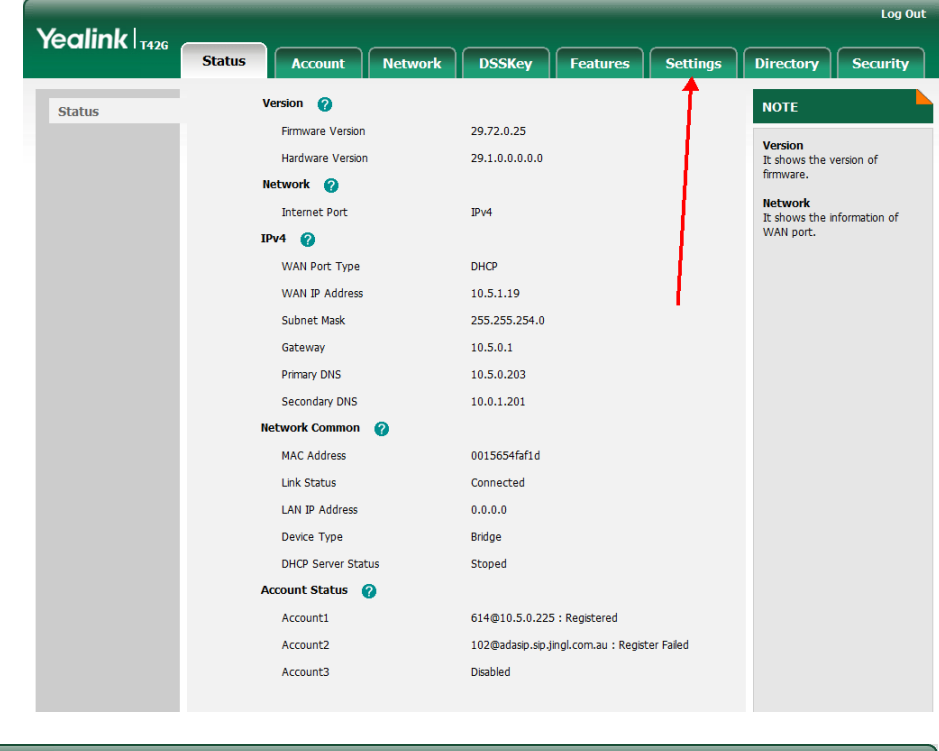

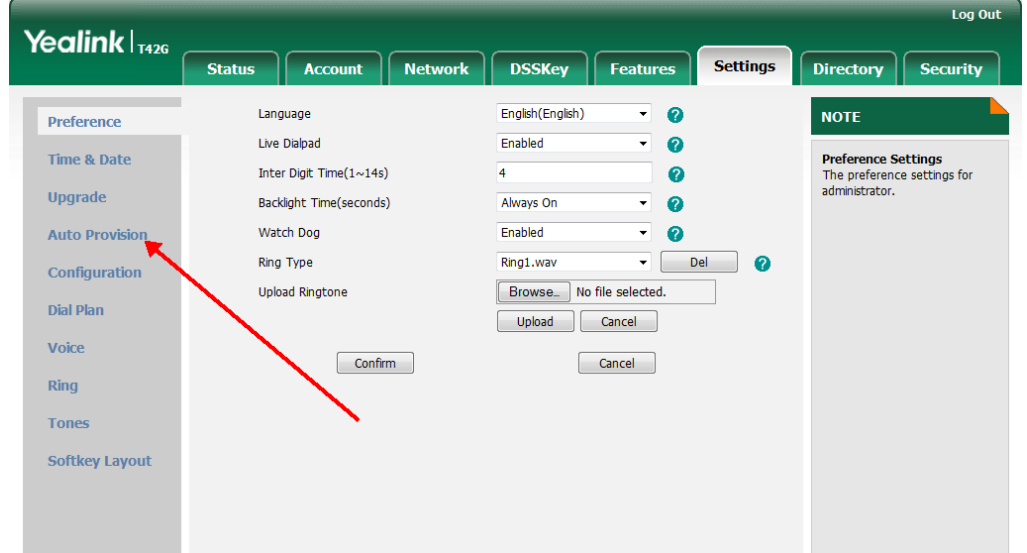

**1300 0 JINGL** 

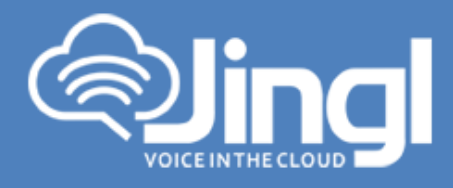

10. In the 'Server URL' Tab – Type: ["http://tftp.jingl.com.au"](http://tftp.jingl.com.au/)

> Select Confirm to save Provisioning Server details Then Select and click 'Autoprovision Now' Tab

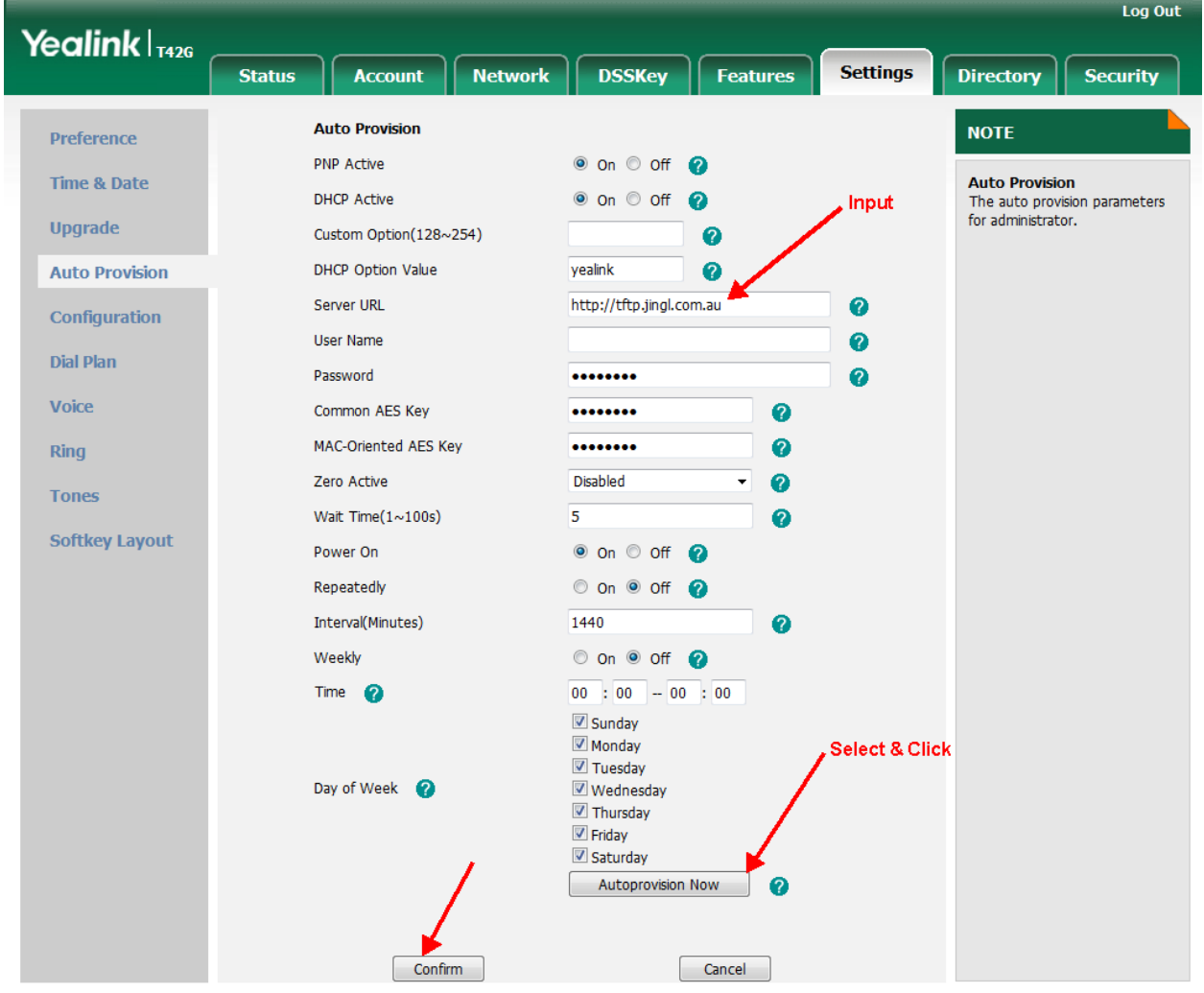

**1300 0 JINGL** 

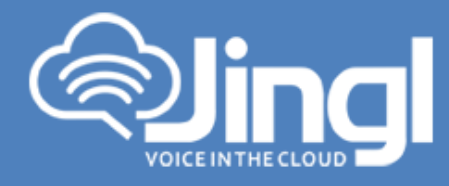

11. Click OK to acknowledge to autoprovision

Do you want to autoprovision now?

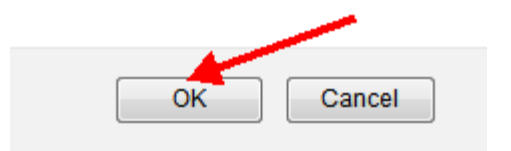

12. Phone will automatically restart for the new settings to take place Will download and configure all settings from the provisioning server as well as any necessary firmware files.

**1300 0 JINGL** 1300 0 54645